# Instellen e-mail - Outlook app iOs

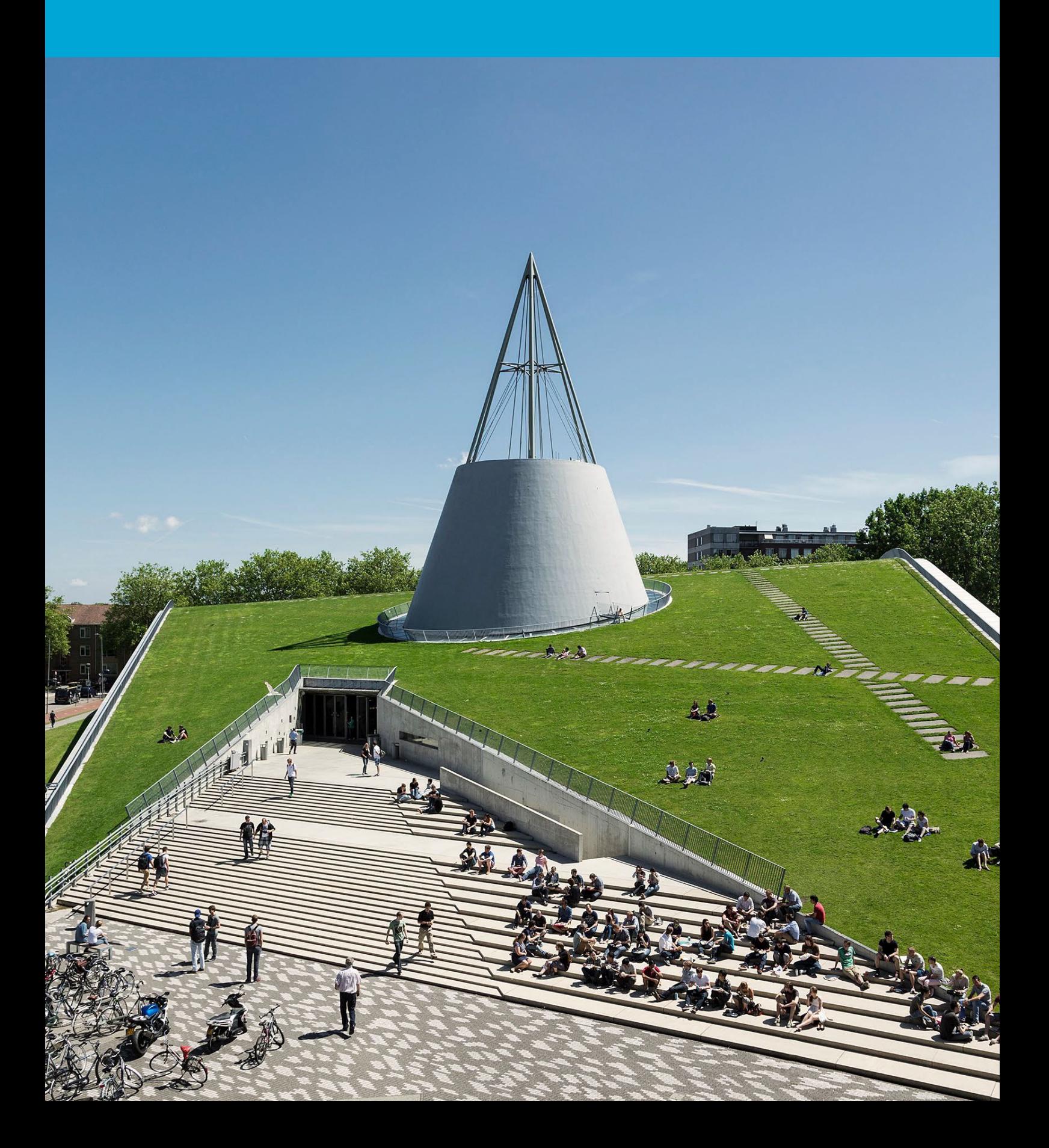

(Deze pagina is opzettelijk leeg gelaten)

## Inhoudsopgave

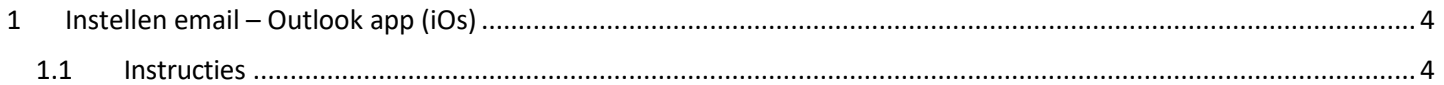

## <span id="page-3-0"></span>1 Instellen email – Outlook app (iOs)

#### **Voordat je begint**

Voordat je verdergaat met deze handleiding, zorg ervoor dat je al bent ingelogd met je persoonlijke TU Delft-mailbox.

### <span id="page-3-1"></span>1.1 Instructies

Stap 1. Open de Outlook-app. Klik linksboven op icoon. Klik daarna op het plus/envelop icoon.

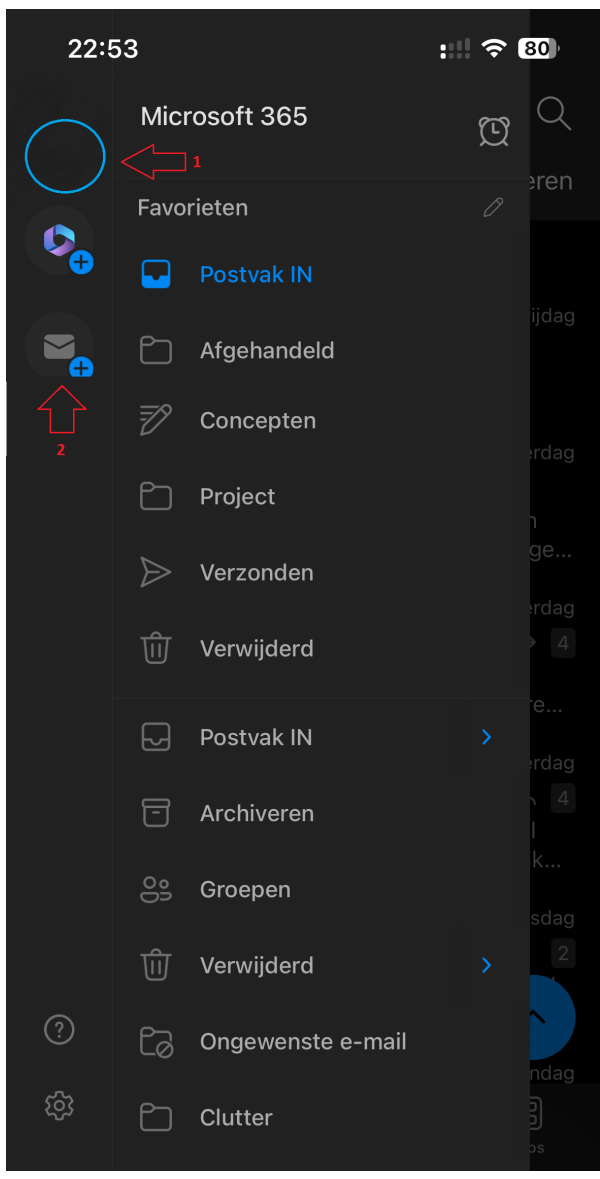

### Stap 2. Klik op gedeeld postvak toevoegen.

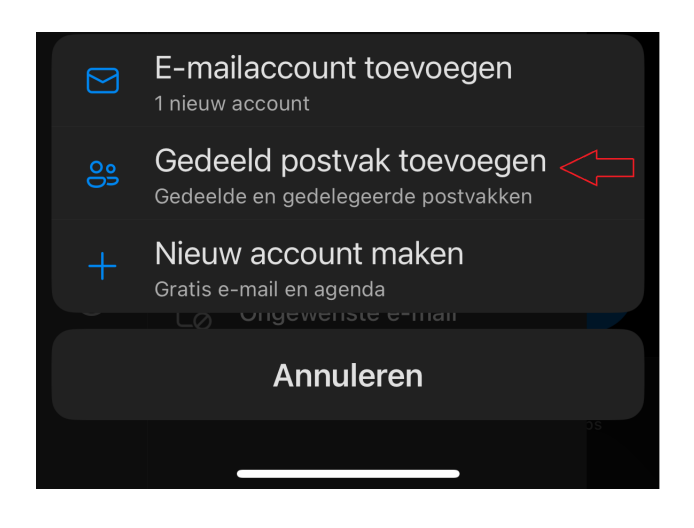

Stap 3. Vul het e-mailadres in van de functionele mailbox en klik op gedeeld postvak toevoegen.

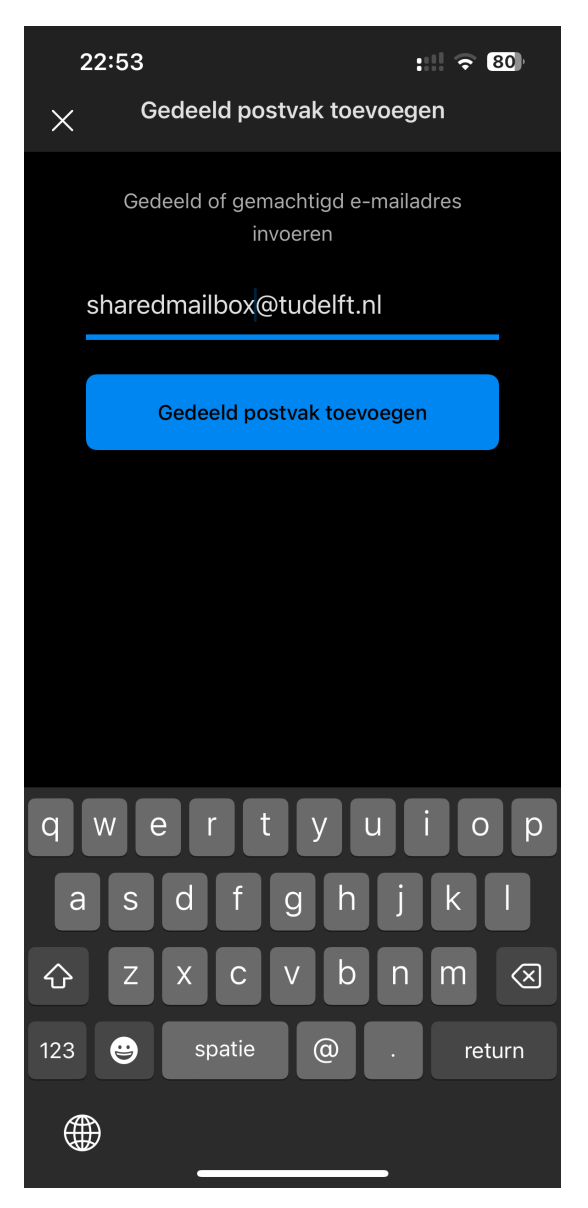

Stap 4. De functionele mailbox is nu aan de linkerzijde te benaderen.

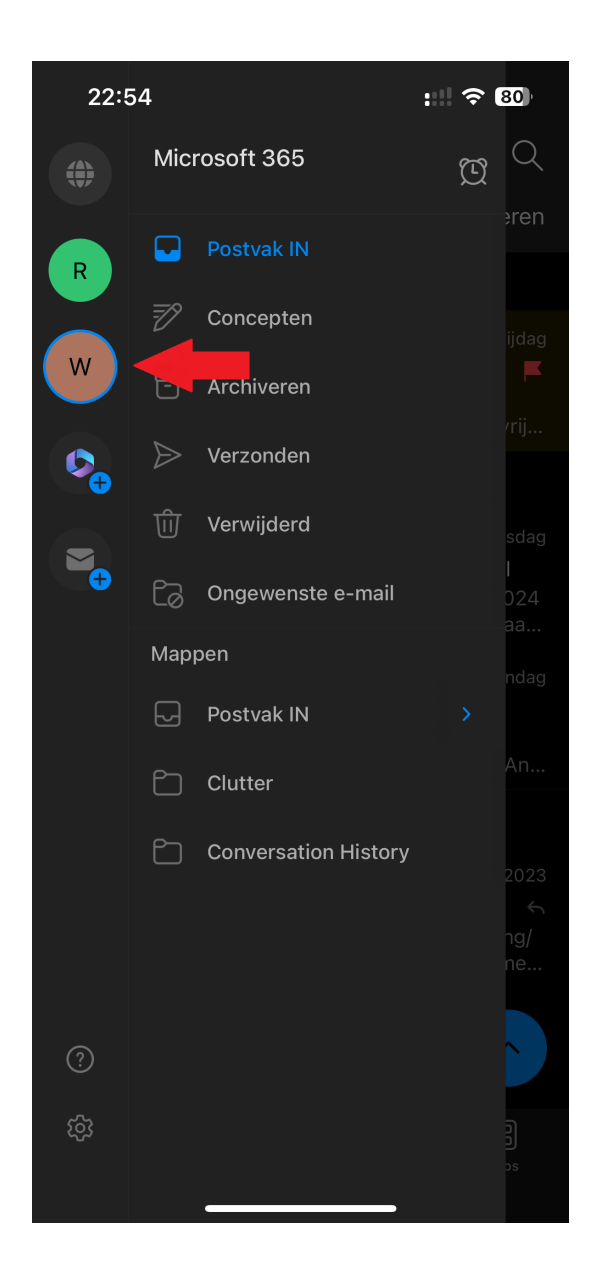